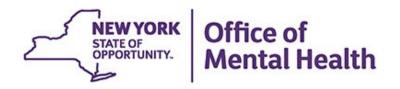

### **Using PSYCKES from Home**

#### We will begin shortly

To hear the webinar, click "Call Me" in the Audio Connection box and enter your phone number - the WebEx system will call your phone

If you do not see the Audio Connection box, go to the top of your WebEx screen, click "Communicate" > "Audio Connection" > "Join Teleconference"

Michelle Hand, MSW PSYCKES Medical Informatics Team April 7, 2021

#### **Q&A** via WebEx

- All phone lines are muted
- Access "Q&A" box in WebEx menu at the right of your screen; if you expanded the view of the webinar to full screen, hover cursor over bar at top of screen to see menu
- Type questions using the "Q&A" feature
  - Submit to "all panelists" (default)
  - Please do not use Chat function for Q&A
- Slides will be emailed to attendees after the webinar

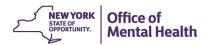

#### **Agenda**

- How to access PSYCKES from home
  - Token setup
  - Login instructions
  - Troubleshooting login error messages
- Where to find the PSYCKES consent form
  - Verbal consent during state emergency
  - How to look up a client in PSYCKES and enter consent
- COVID-19 related functions in PSYCKES
- PSYCKES mobile app for iPhones & iPads
- Additional PSYCKES training
- Technical support

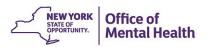

### Token Setup

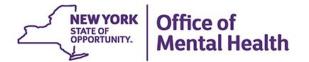

#### Login Requires User ID and RSA Security Token

- A user ID and RSA token issued by the organization for which you work is required to login to PSYCKES
  - Note: If you work for an OMH organization, this user ID and token is the same you might use for MHARS, CAIRS, NIMRS, PCS or MHPD
- Your organization's security manager grants you access to "PSYCKES-Medicaid" using the Security Management System (SMS)
- If you use a hard token and don't have it with you, request a soft token

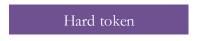

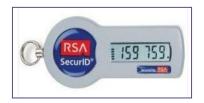

Soft token on computer

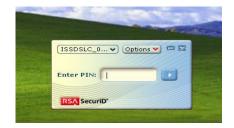

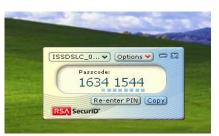

Soft token on phone

L0000KAM

Enter PIN

8

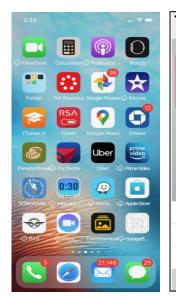

#### Locating Your Desktop-Compatible Soft Token

Search email Inbox/Junk/Spam folders for soft token email sent from either:

its.sm.bhp.bs.omh.sao@its.ny.gov

OR

Information\_security\_office@omh.ny.gov

Your soft token email will contain the RSA token attachment, and the password to import the token (password to import token is sent within the same email or a separate email)

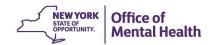

#### Can't Locate Your Soft Token Email?

- If you can't locate your soft token email, contact the OMH/ITS Helpdesk:
  - OMH Helpdesk External Providers (Non-State Employees):
     healthhelp@its.ny.gov
  - ITS Helpdesk State Employees: fixit@its.ny.gov
- Request that your soft token email be resent to you, and include your PSYCKES user ID
- New soft tokens are now automatically set to go on a computer only. If you'd like your token on your mobile device instead of your computer, please specify this in your email to the OMH/ITS Helpdesk ("I would like to replace my desktop token with a mobile token")
  - Include your name, email address, OMH user ID, and type of mobile device (e.g., iOS/Apple, Android, etc.) SYMPORIAL Health Mental Health

#### Install RSA SecurID App on Mobile Device

To install the RSA SecurID token app onto your mobile device:

- Go to the App Store icon on iOS device or Google Play on Android device
- 2. Search for "RSA SecurID"
- 3. Install the RSA SecurID app
  - Device account password may be required

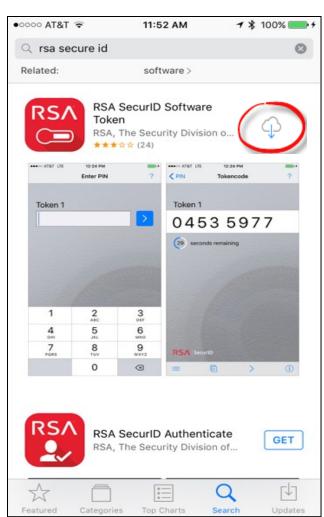

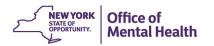

#### Import Your Token Into RSA App on Mobile Device

- Locate mobile token confirmation email
  - This email will contain login credentials for the Self-Service Console page and mobile token import instructions
- Login to the RSA Token Self-Service Console page on desktop computer

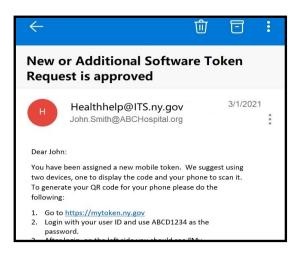

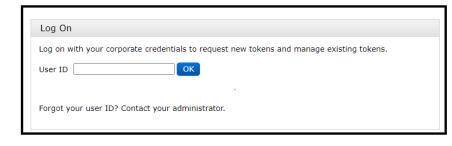

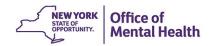

#### Import Your Token Into RSA App on Mobile Device

- 1. Under "My
  Authenticators" in
  the Self-Service
  Console page click
  on "Activate your
  token"
- 2. A QR Code will pop up on the desktop screen.\*This code will only be available for 5 minutes\*

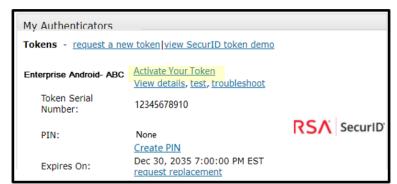

#### **Activate Your Token**

Step 1: Open the RSA SecurID app on your device.

Navigate to the screen to scan a QR Code. If you do not have the app, you can download it from the app store on your mobile device.

Note: The Scan QR Code option is not supported on iOS 6.

Step 2: Scan QR Code. What is a QR Code?

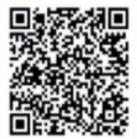

Note: The QR Code display will expire in 4:59 minutes.

Scan QR Code unsuccessful?

#### Import Your Token Into RSA App on Mobile Device

3. Open the RSA App on your mobile device and tap the "Scan QR Code" option on the welcome screen.

4. Use your mobile device to scan the QR code

on the desktop screen until the QR code changes to a green checkmark to confirm a successful scan!

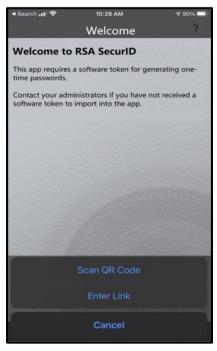

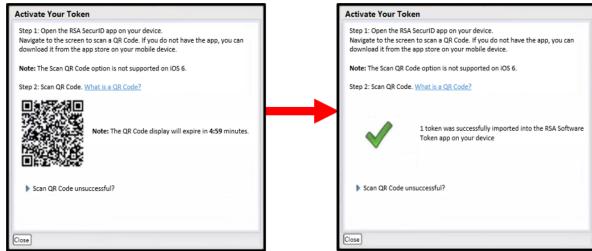

### Install RSA Token Software on Computer

First check to see if RSA token software already exists on your computer

- Open the Windows search/ Start menu (bottom left of screen)
- Type "RSA" into the search field
- If you see "RSA
   SecurID Token" under
   programs, then the
   software has already
   been installed

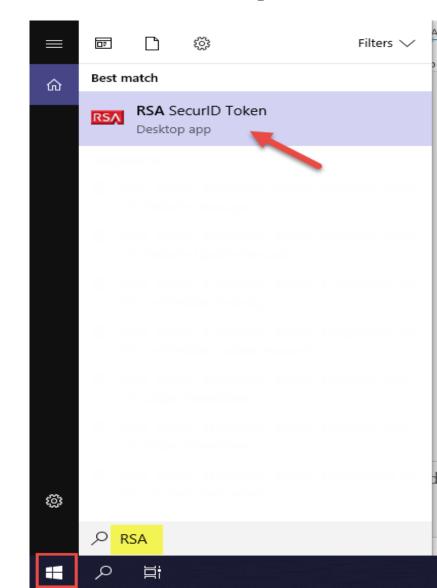

### Install RSA Token Software on Computer

If the RSA token software has not been installed on your computer, you can install it using the following site RSA SecurID website:

#### RSA SecurID Token Download

- To find out if you have a 64-bit system or a 32-bit system on your home computer, go to "System Information" via your Windows search/Start menu in bottom left corner of screen or through control panel
  - "System Type" x64-based PC, use the 64-bit link to install RSA
  - "System Type" x86-based PC, use the 32-bit link to install RSA

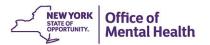

#### Install RSA Token Software on Computer

Extract/Un-Zip token file from download

- Select "Show in folder"
- Select "Compressed Folder Tools" > "Extract all"
- 1. Click "Next" at the Welcome screen
- 2. At the "License Agreement" screen, if you agree, select "I accept the terms in the license agreement" and click "Next"
- 3. On "Setup Type" screen, leave the default "Typical" checked and click "Next"
- 4. On "Ready to Install the Program" screen, click "Install"
- 5. When the installation is complete, click "Finish"
- 6. Note: You do **not** need to restart your system

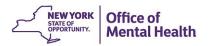

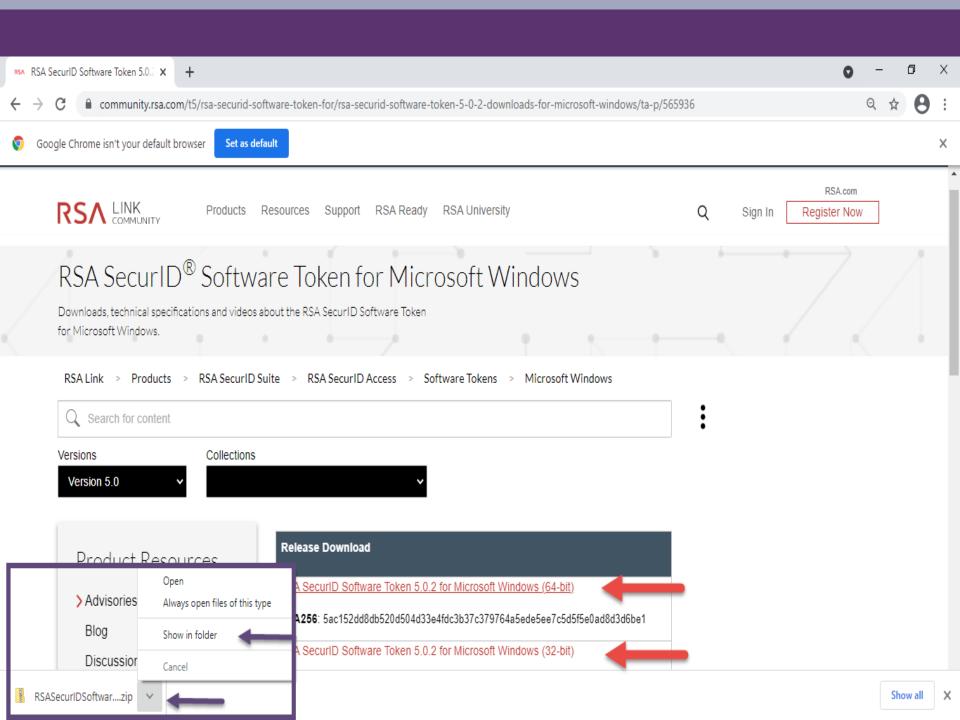

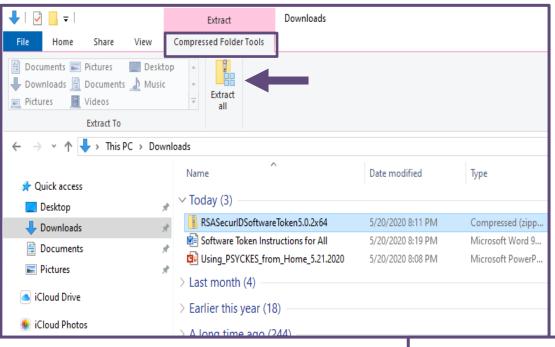

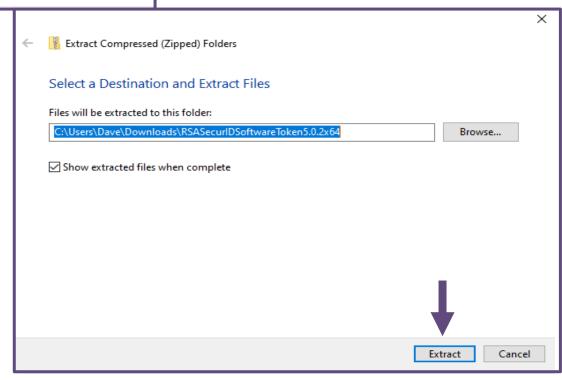

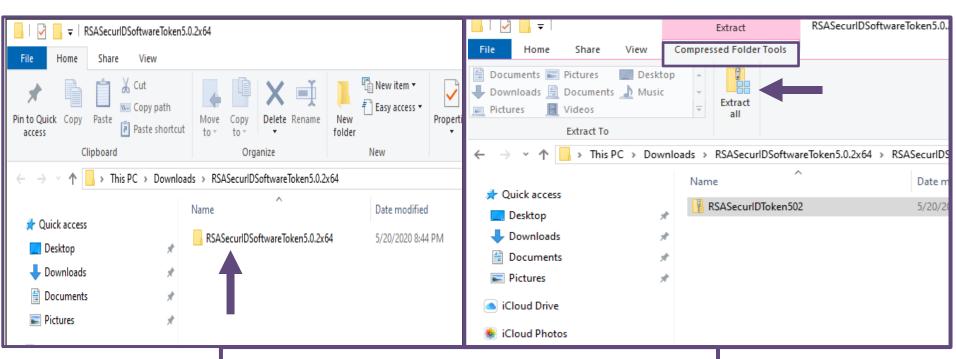

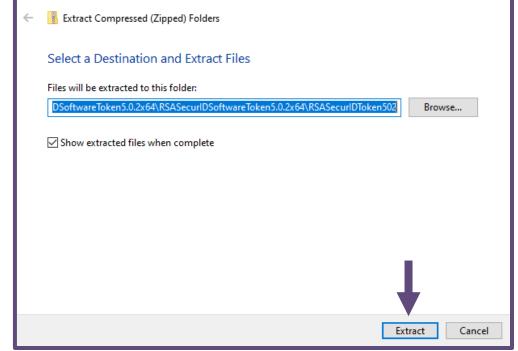

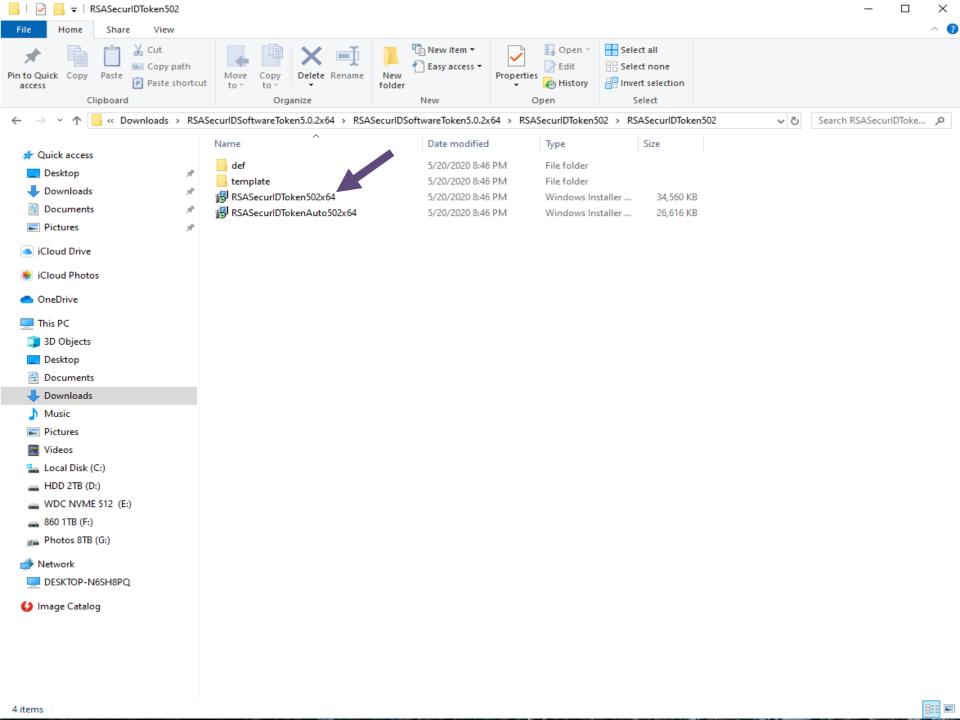

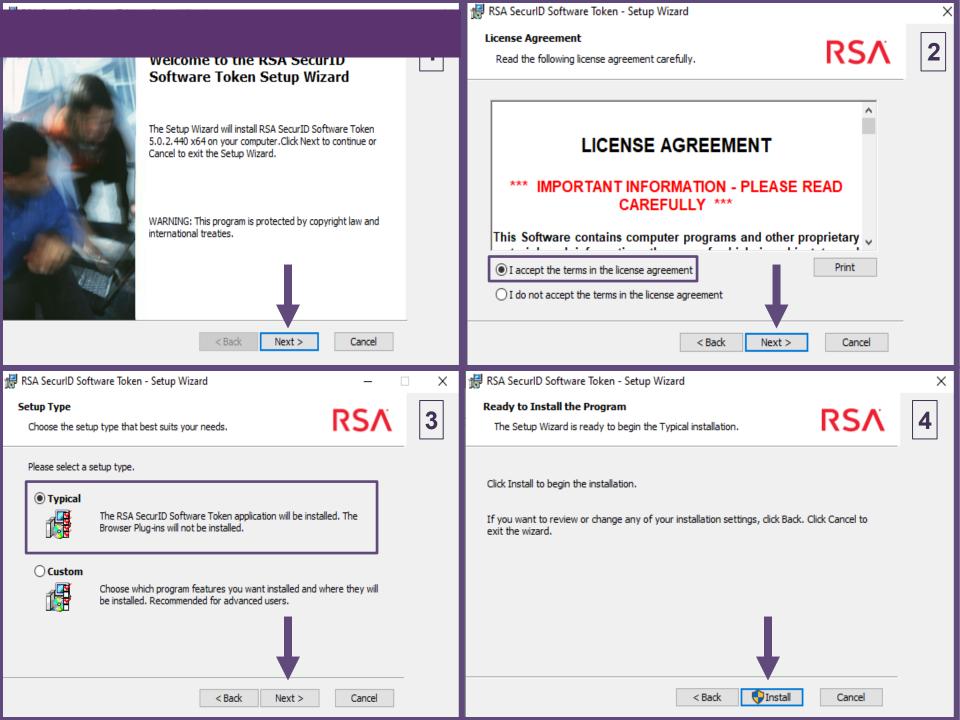

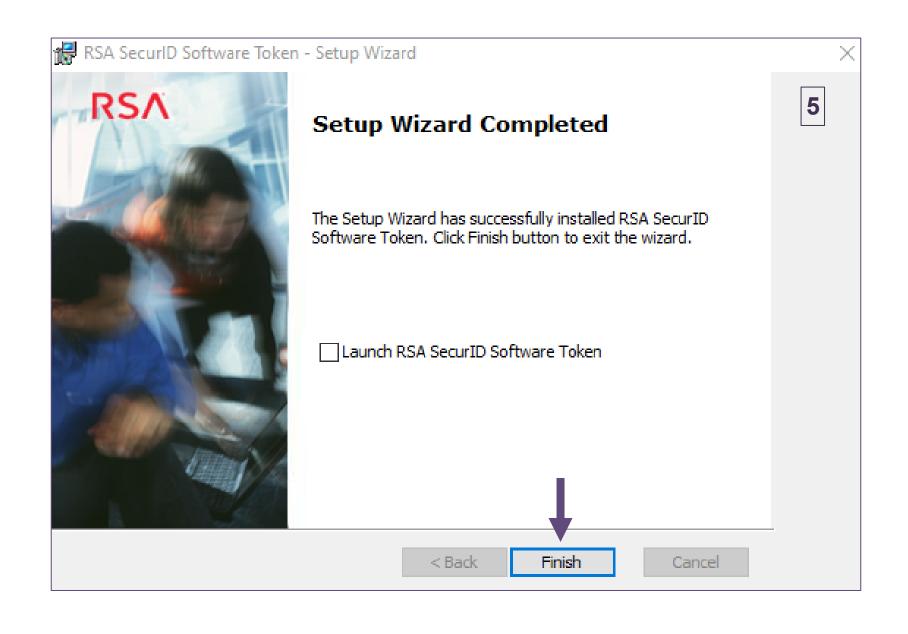

#### Import Your Token Into RSA Software on Computer

When you have RSA Token Software on your computer:

- Locate your desktop-compatible soft token email
- Double-click on the token attachment (.sdtid)
- Click to open
- Enter password provided in the token email
  - The password was either in the same email as your token attachment or in an email sent separately
  - This password is case sensitive
- Success message appears, click "OK" or...
- Optional: change the "name" of your token to your user ID for future convenience

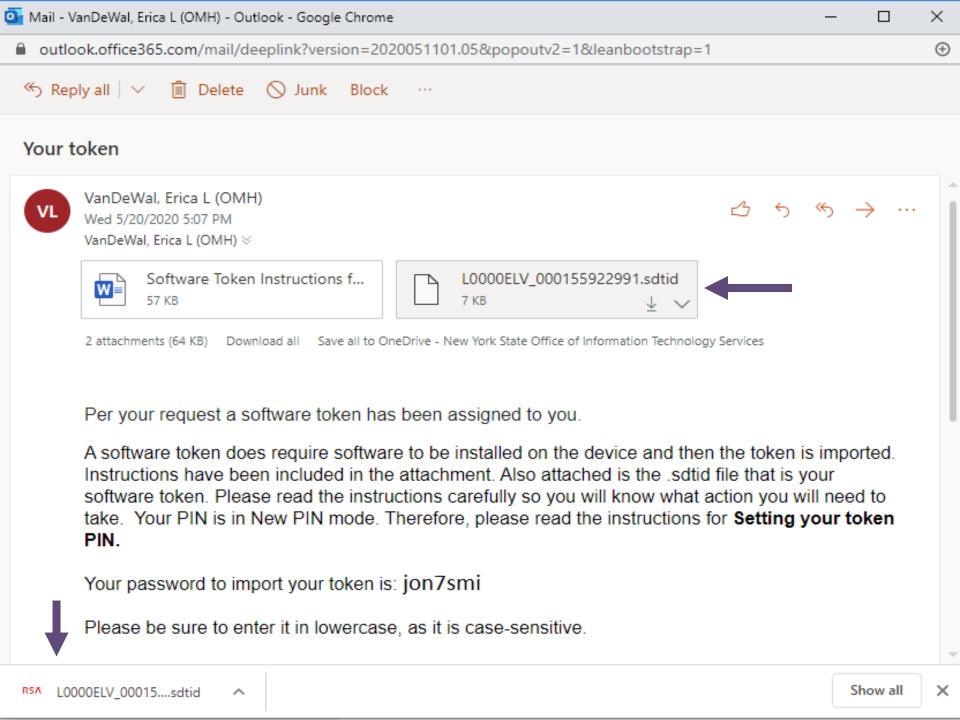

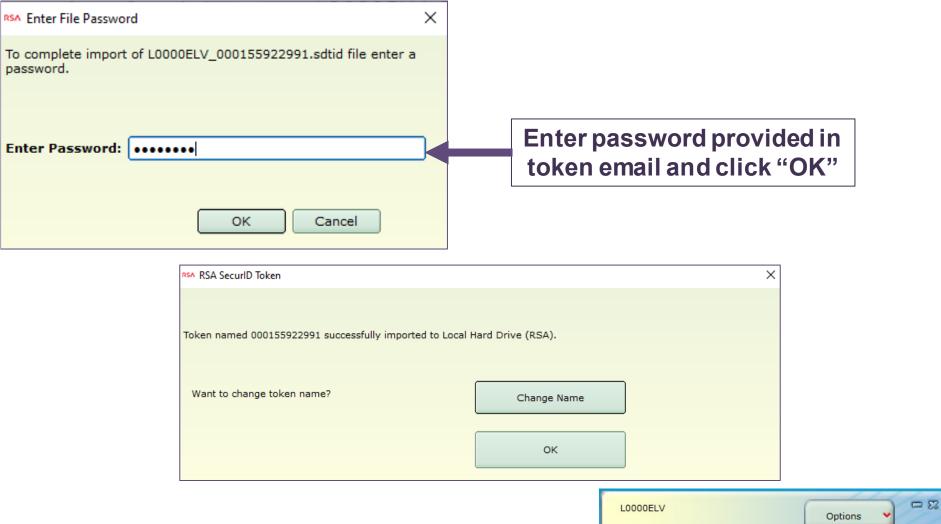

**Enter PIN:** 

RSA SecuriD

#### Requesting a Soft Token

- If you use a hard token to login to PSYCKES but don't have it with you and would like to request a desktopcompatible soft token, contact the OMH/ITS Helpdesk:
  - OMH Helpdesk External Providers (Non-State Employees):
     healthhelp@its.ny.gov
  - ITS Helpdesk State Employees: fixit@its.ny.gov
- Include your PSYCKES user ID
- Can obtain either a desktop token or mobile token (not both)
- If you'd like a mobile only token, you will need to specify this when contacting the OMH Helpdesk and include your email address, OMH user ID, and type of mobile device (e.g., iOS/Apple, Android, etc.)

### Login Instructions

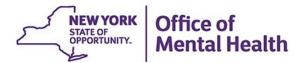

#### **Login to PSYCKES**

- Go to PSYCKES Home Page: www.psyckes.org
- Click "Login to PSYCKES"

#### Login to PSYCKES

Login Instructions

About PSYCKES

**PSYCKES** Training

Materials

Live Webinars

Recorded Webinars

**Quality Indicators** 

PSYCKES

Implementation

Initiatives

Freestanding Clinics

Hospital Collaborative

Children's

Collaborative

Emergency Rooms

MyCHOIS

Contact Us

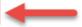

#### **PSYCKES Home**

<u>PSYCKES</u> is a HIPAA-compliant web-based application designed to support clinical decision making, care coordination, and quality improvement in New York State.

#### LOGIN TO PSYCKES

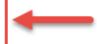

#### What's New?

- PSYCKES new features release 7.1.0 went live on February 2, 2021. Updates include: County of Fiscal Responsibility filter, Behavioral Health High Need – Dual (Medicaid + Medicare) filter, information about Intensive Mobile Treatment (IMT) services, information about AOT referral under investigation, and more! View Release Notes for more details.
- New short how-to PSYCKES training videos (90 seconds) are available in <u>PSYCKES Training Materials</u>.
- New Article 31 Continuous Quality Improvement Projects, put on hold in March 2020, are re-launching in 2021.
- . The Behavioral Health High Risk Quality Collaborative (HRQC) in Emergency Departments has resumed.

Comments or questions about the information on this page can be directed to the <u>PSYCKES Team</u>.

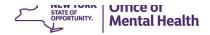

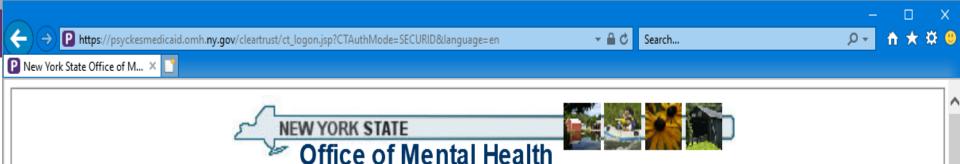

#### Statement of Access and Confidentiality

WARNING: This computer system is solely for the use of authorized users for official purposes. Users of this system have no expectation of privacy in its use. To ensure that the system is functioning properly, individuals using this computer system are subject to having all of their activities monitored and recorded by system personnel. Use of this system evidences an express consent to such monitoring.

Unauthorized or improper use of this system may result in administrative disciplinary action and civil and criminal penalties. By continuing to use this system you indicate your awareness of, and consent to, these terms and conditions of use. If you do not agree to the conditions stated in this warning, LOG OFF IMMEDIATELY.

| Enter PSYCKES User ID                        |
|----------------------------------------------|
| Zintoi i o rentze desi ib                    |
| <br>Soft token: Copy/paste or enter passcode |
| Hard token: Enter PIN and numbers from       |
|                                              |
| <b>4</b>                                     |

## Login to PSYCKES: First time using this token at this organization Using a Desktop-Compatible Soft Token

- Enter user ID in PSYCKES login screen
- Open RSA SecurID token
- Leave "Enter PIN" box empty and click on the arrow button to generate a passcode
- Copy/paste passcode in login screen
- Click "Continue"
- You will then be prompted to create PIN
- Note: Your PIN cannot begin with zero or be a PIN you've used before

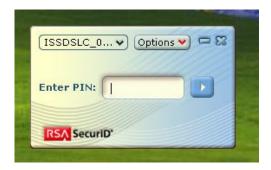

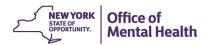

# Login to PSYCKES: First time using this token at this organization Using a Desktop-Compatible Soft Token

- After you create a PIN, go back to your RSA SecurID token
- Select "Re-enter PIN"
- Type your PIN into the "Enter PIN" box
- Click the arrow button to generate a passcode
- Wait for passcode numbers to change
- Copy/paste passcode into login screen
- Click "Continue" to login to the application

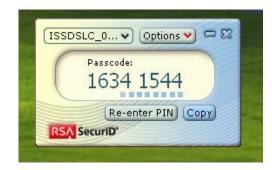

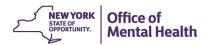

# Login to PSYCKES: First time using this token at this organization Using a Mobile Token

 Login to the Self-Service Console page  Under the "My Authenticators" section, click on "Create PIN"

RSA SecurID

My Authenticators

Tokens - request a new token view SecurID token demo

Enterprise- Android View details, test, troubleshoot

Token Serial Number: 1234567890
PIN: Not Created Create PIN

Expires On: Dec 30, 2035 7:00:00 PM EST

request replacement

On-Demand Authentication

Security Questions set up

Not configured

Please set up your security questions and answers

Office of Mental Health

# Login to PSYCKES: First time using this token at this organization Using a Mobile Token

Please note: Your PIN cannot begin with zero!

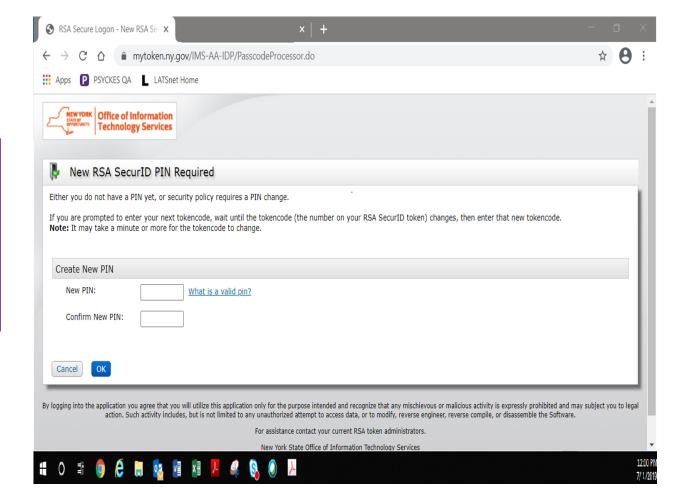

# Login to PSYCKES: First time using this token at this organization Using a Hard Token

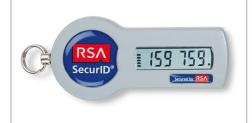

- Enter user ID in PSYCKES login screen
- When using a hard token for the first time at this organization, enter only the numbers on the token screen into the passcode box
- Follow instructions to create a PIN
- Wait for passcode numbers to change
- Enter your PIN <u>and</u> the 6 numbers on the token directly into the passcode box of PSYCKES login screen
- Proceed to login to the application

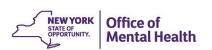

## Login to PSYCKES: Subsequent logins when you have PIN for this token at this organization

#### **Using a Soft Token (Mobile or Desktop)**

- Enter your PIN into the RSA SecurID Token "Enter PIN" box
- Click or tap the arrow button to generate a passcode
- Copy/paste the passcode into the passcode box of PSYCKES desktop login screen/PSYCKES mobile app

#### **Using a Hard Token**

 Enter your PIN <u>and</u> the 6 numbers on the token all directly into the passcode box of PSYCKES login screen

## Troubleshooting Login Errors

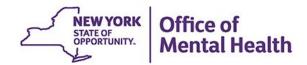

#### **Authentication Error**

- Troubleshooting steps:
  - Confirm you are logging in correctly with correct User ID and passcode
  - 2. Clear your browser's history/cache
  - 3. Contact the OMH/ITS Helpdesk and request a PIN reset

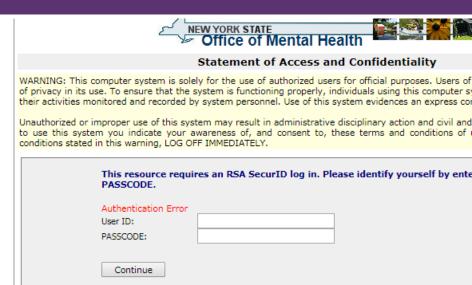

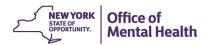

© Copyright, 2006 New York State Office of Mental Health, All Rights Reserved.

#### **Authentication Error**

- Confirm you are logging in correctly
  - 1. Navigate to the PSYCKES login screen

**NOTE:** Do not bookmark the PSYCKES login screen itself, instead bookmark the PSYCKES homepage www.psyckes.org

- 2. Confirm you are using the correct user ID
- 3. Make sure that the passcode is not about to change when pasting/entering the passcode into the PSYCKES login screen

## **Troubleshoot Login Error: Clear Cache**

- How to clear your browser's history/cache in Internet Explorer:
  - 1. Navigate to the icon in the upper righthand corner if Internet Explorer screen
  - 2. Hover over "Safety"
  - 3. Select "Delete browsing history..."
  - 4. Confirm first four boxes are checked off
  - 5. Click "Delete"

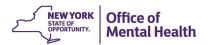

## Troubleshoot Login Error: Clear Cache Steps 1 – 3 in Internet Explorer

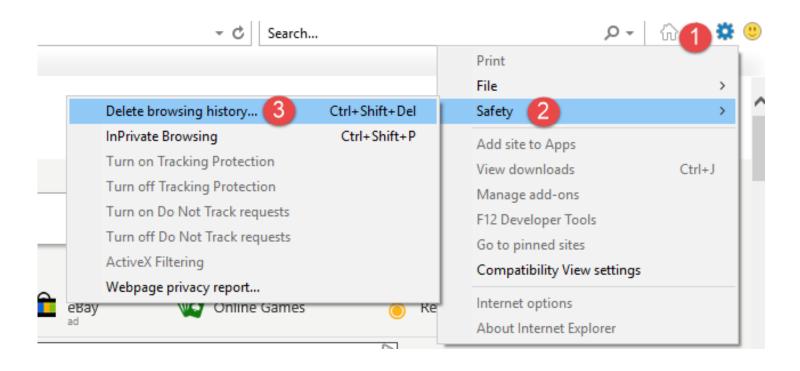

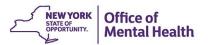

# Troubleshoot Login Error: Clear Cache Steps 4 – 5 in Internet Explorer

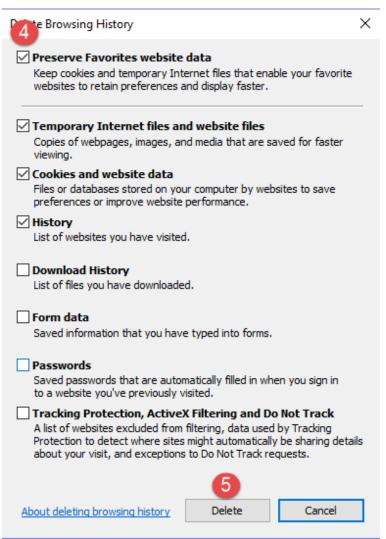

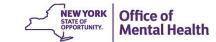

## **Troubleshoot Login Error: Clear Cache**

- How to clear your browser's history/cache in Google Chrome
  - 1. Navigate to the icon in the upper righthand corner of the Google Chrome screen
  - 2. Hover over "History"
  - 3. Select "History"
  - 4. Select "Clear browsing data"
  - 5. Change time range to "All time"
  - 6. Confirm first four boxes are checked off
  - 7. Click "Clear data"

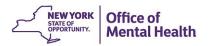

# Troubleshoot Login Error: Clear Cache Steps 1 – 3 in Google Chrome

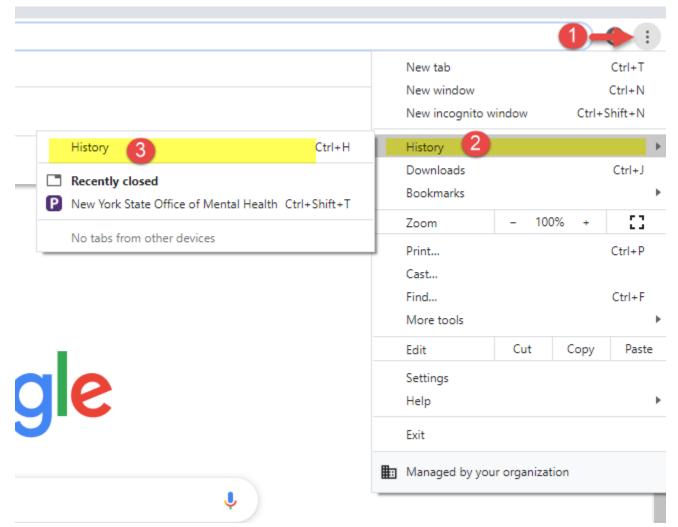

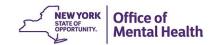

# Troubleshoot Login Error: Clear Cache Steps 4 – 7 in Google Chrome

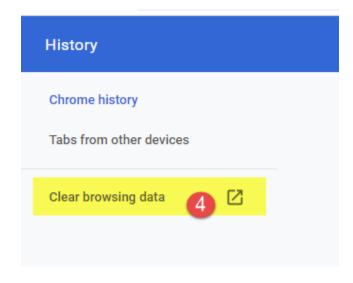

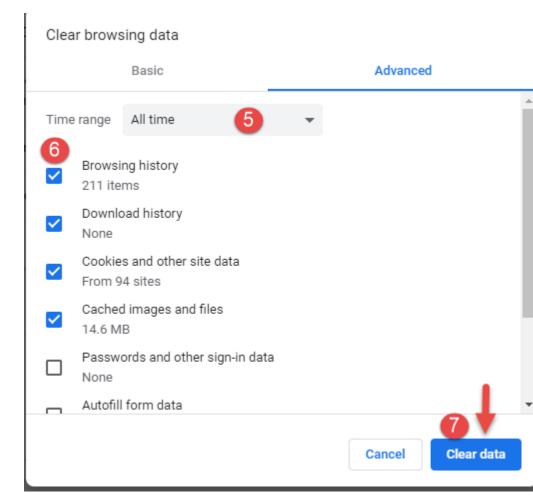

#### **Authentication Error: Reset PIN**

- If you still cannot login after completing the troubleshooting steps, contact the OMH/ITS Helpdesk and request a PIN reset:
  - OMH Helpdesk External Providers (Non-State Employees):
     healthhelp@its.ny.gov
  - ITS Helpdesk State Employees: fixit@its.ny.gov

 NOTE: Your new PIN cannot begin with zero or be a PIN you've used before.

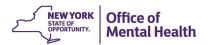

# PSYCKES Consent Form

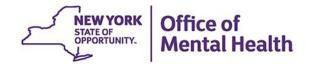

# Where Do I Find PSYCKES Consent Form? PSYCKES Application

- Registrar Menu within PSYCKES application
  - Navigate to the "Registrar Menu" in PSYCKES
  - Select "Manage PHI Access"
  - Where it states "Print PSYCKES Consent Form," select the PDF links "English" or "Spanish"
- To pre-populate contact information in the PSYCKES consent form prior to printing:
  - Navigate to the "Registrar Menu" in PSYCKES
  - Select "Manage PHI Access"
  - Select "Add/Edit" details located under "Provider Details for Consent Form"

# Where Do I Find PSYCKES Consent Form? PSYCKES Application

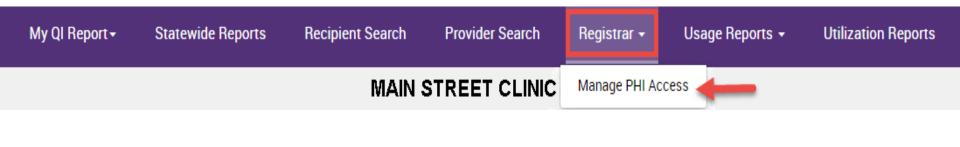

#### **Enable PHI Access**

Print PSYCKES Consent form: 🖺 English 🔀 Spanish 🗗 Other languages

Enable access to client's Clinical Summary by attesting to one or more of the following:

- Client signed the PSYCKES Consent Form
- Client signed the Health Home Patient Information Sharing Consent (DOH 5055, adult)
- Client signed the BHCC Patient Information Sharing Consent for specific BHCC(s)
- Client data is needed due to clinical emergency
- Client is served by/ being transferred to your provider agency

Search & Enable Access >

#### Provider Details for Consent form

Use this function to add/edit name(s) and phone number(s) displayed in the consent form before printing.

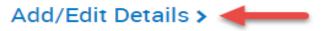

# Where Do I Find PSYCKES Consent Form? PSYCKES Public Website

- Go to www.psyckes.org
- Click "Implementing PSYCKES" from left navigation menu
- Open PSYCKES Consent Form PDF in desired language
- Insert your organization's information in appropriate blank lines throughout pages 1 and 2

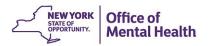

#### Verbal Consent to Access PSYCKES

During the COVID-19 public health emergency, it is acceptable to obtain verbal consent for PSYCKES so long as:

- The consent is informed (i.e., explain to the client what PSYCKES is, their right to deny consent, and their right to withdraw consent at any time)
- Staff obtaining verbal consent complete PSYCKES consent form (described in next slide)
- A copy of the completed PSYCKES consent form with the date of verbal consent is provided to the patient via mail, email, or after the emergency is over, in person

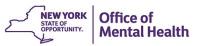

#### Complete a Consent Form with Verbal Consent

- Check the "I give consent" check box
- Enter the patient's name in "Name of Patient" line
- Enter "Verbal consent with (staff name)" in "Signature of Patient" line
- Enter date verbal consent was obtained in "Date" line
- Save the form in patient's file

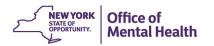

#### **Entering Consent in PSYCKES**

- There is <u>not</u> a separate consent checkbox in the PSYCKES application to indicate verbal consent was obtained compared to signed consent
- Follow the normal process for entering consent in PSYCKES if it was obtained verbally, by checking "Client signed PSYCKES Consent form" check box

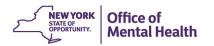

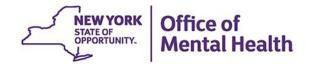

Navigate to Recipient Search

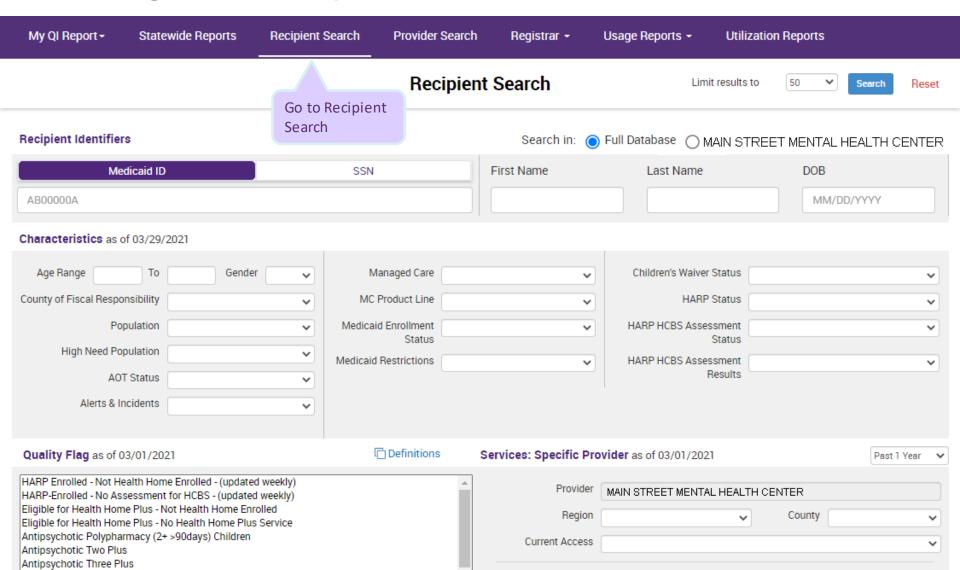

- Enter recipient identifier (Medicaid ID or SSN or name and DOB)
- Click "Search"

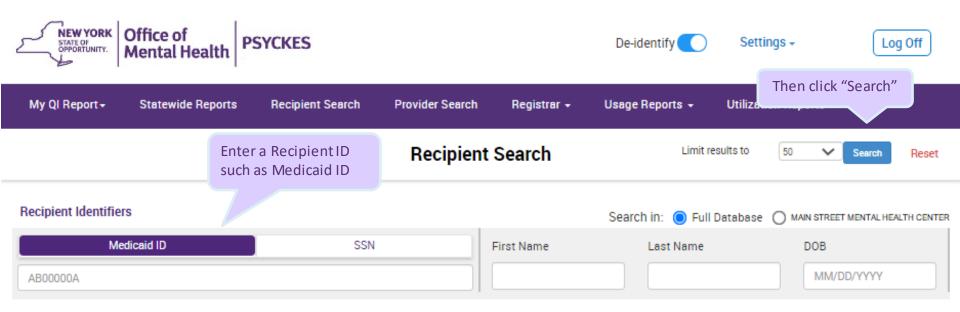

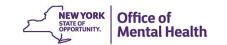

- Review and confirm client is correct match
- Check "Current PHI Access" column

Recipient Search

My QI Report

Statewide Reports

Confirm you found the

correct client

Select "Update Access" or "Enable Access"

Provider Search

|                                       |                    |                                      | _                 |                    |                    |                          |         |
|---------------------------------------|--------------------|--------------------------------------|-------------------|--------------------|--------------------|--------------------------|---------|
| <b>≺</b> Modify Search                |                    |                                      | 1 Recipients Foun | d                  |                    | DDF                      | Excel   |
| Medicaid ID                           | AB123450           | С                                    |                   |                    |                    |                          |         |
| Review recipients in res              | sults carefully be | efore accessing Clinical             | Summary.          |                    | Maximur            | n Number of Rows Display | /ed: 50 |
| Name<br>(Gender - Age)<br>Medicaid ID | DOB                | Address                              | Quality Flags     | Managed Care Plan  | Current PHI Access |                          |         |
| DOE JANE<br>F - 50<br>AB12345C        | 8/16/1968          | 123 MAIN ST #5<br>BROOKLYN, NY 12345 | 3PP(Y)            | HIP (EmblemHealth) | Quality Flag       | Update Access 🗅          |         |
|                                       |                    |                                      |                   |                    |                    |                          |         |

Registrar -

Usage Reports -

**Utilization Reports** 

Review current level of access

to this client's data and select Update Access or Enable Access

to enter consent

**MyCHOIS** 

- Select "Client signed a PSYCKES Consent"
- Click "Next"

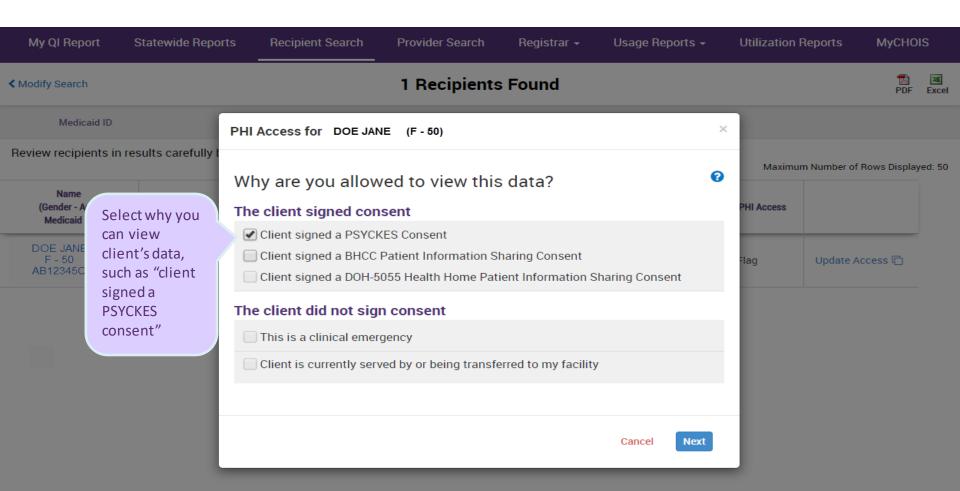

- Confirm how client's identity was verified
  - "Provider attests to the client's identity" or "Client provided 1 form of photo ID or 2 forms of non-photo ID"

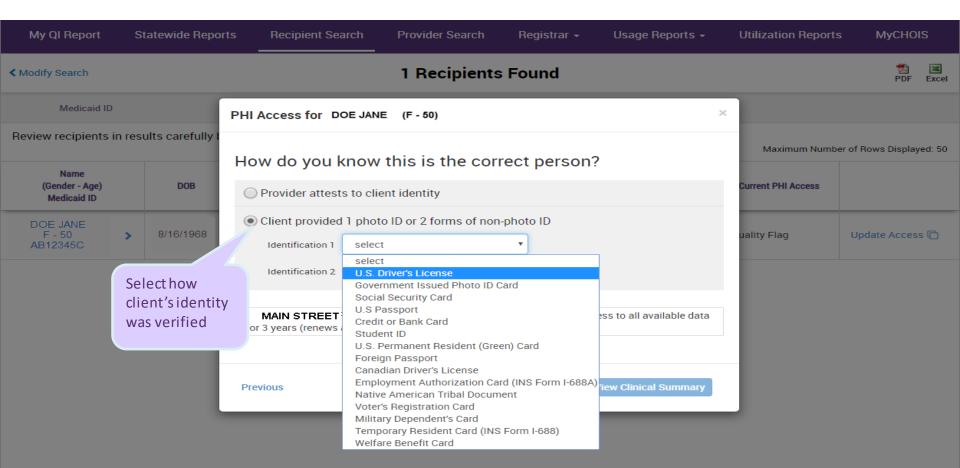

Select "Enable" or "Enable and View Clinical Summary"

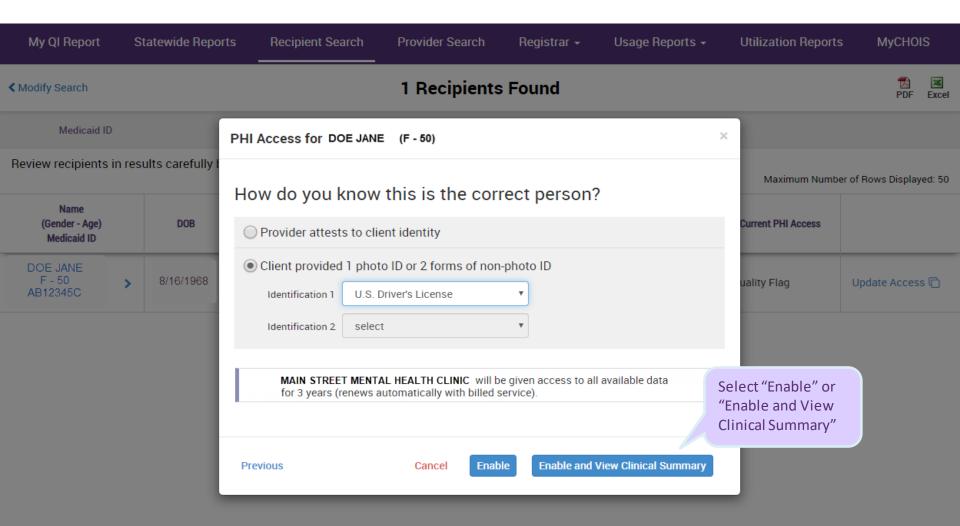

# COVID-19 Related Functions in PSYCKES

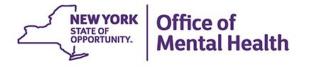

#### Recipient Search: COVID-19 related reports

- Run reports to identify:
  - Clients with COVID-19 diagnosis
  - Clients with high utilization of Emergency Room services (i.e., to target interventions to help divert from the ER during the state emergency)
  - Clients who have been actively placed on COVID-19 Registry
    - State PCs use a registry tool for their inpatient and residential units
    - If you happen to be serving a client that was on one of the PC registries, and you have PSYCKES consent, you will see their registry status within their clinical summary

## Recipient Search: COVID-19 Dx Report

| My Ql Report → Statewide Reports                                                                      | Recipient Search | Provider Search          | Registrar 🕶            | Usage Reports - Utiliz         | ation Reports             |
|----------------------------------------------------------------------------------------------------|------------------|--------------------------|------------------------|--------------------------------|---------------------------|
|                                                                                                    |                  | Recipien                 | nt Search              | Limit results t                | to Search Reset           |
| Recipient Identifiers                                                                                 |                  |                          | Search in: 🔵           | Full Database  MAIN STI        | REET MENTAL HEALTH CENTER |
| Medicaid ID                                                                                           | SSI              | 1                        | First Name             | Last Name                      | DOB                       |
| AB00000A                                                                                              |                  |                          |                        |                                | MM/DD/YYYY                |
| Characteristics as of 03/29/2021                                                                      |                  |                          |                        |                                |                           |
| Age Range To Gend                                                                                     |                  | Managed Care             | <b>v</b>               | Children's Waiver Status       | ~                         |
| County of Fiscal Responsibility                                                                       | • M              | C Product Line           | ~                      | HARP Status                    | <b>v</b>                  |
| Population                                                                                            | <b>→</b> Medic   | aid Enrollment<br>Status | ~                      | HARP HCBS Assessment<br>Status | ¥                         |
| High Need Population                                                                                  | Medica           | id Restrictions          | ~                      | HARP HCBS Assessment           | ~                         |
| AOT Status                                                                                            | ~                |                          |                        | Results                        |                           |
| Alerts & Incidents                                                                                    | ~                |                          |                        |                                |                           |
| Quality Flag as of 03/01/2021                                                                         |                  | Definitions              | Services: Specific Pro | vider as of 03/01/2021         | Past 1 Year 🔻             |
| HARP Enrolled - Not Health Home Enrolled - (updat<br>HARP-Enrolled - No Assessment for HCBS - (update | ed weekly)       |                          | Provider               | MAIN STREET MENTAL HEALTI      | H CENTER                  |
| Eligible for Health Home Plus - Not Health Home Er                                                    |                  |                          | Region                 |                                | County                    |

## Recipient Search: COVID-19 Dx Report

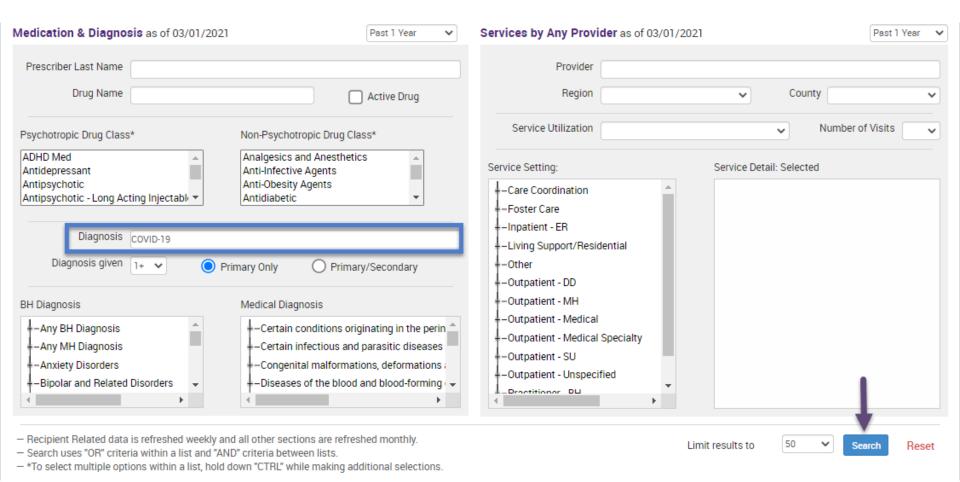

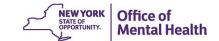

## Recipient Search: High ER Use Report

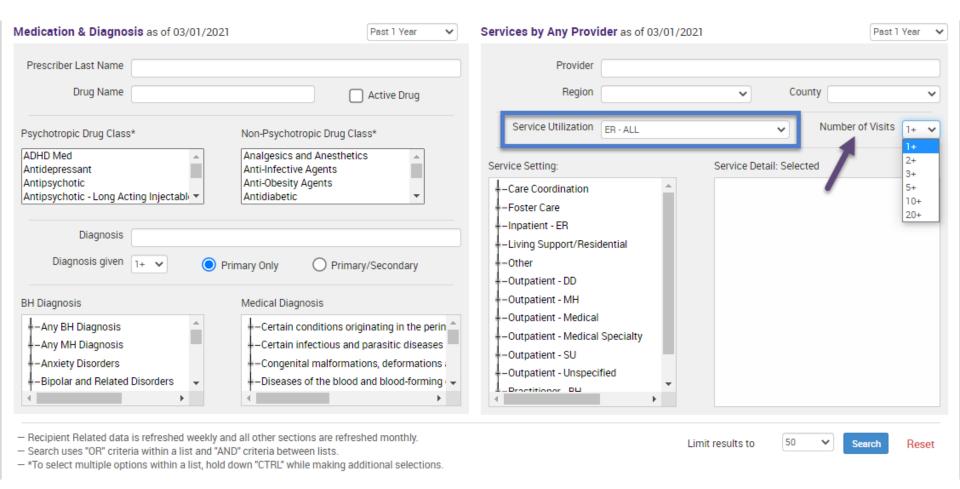

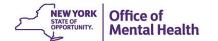

## Recipient Search: COVID-19 Registry

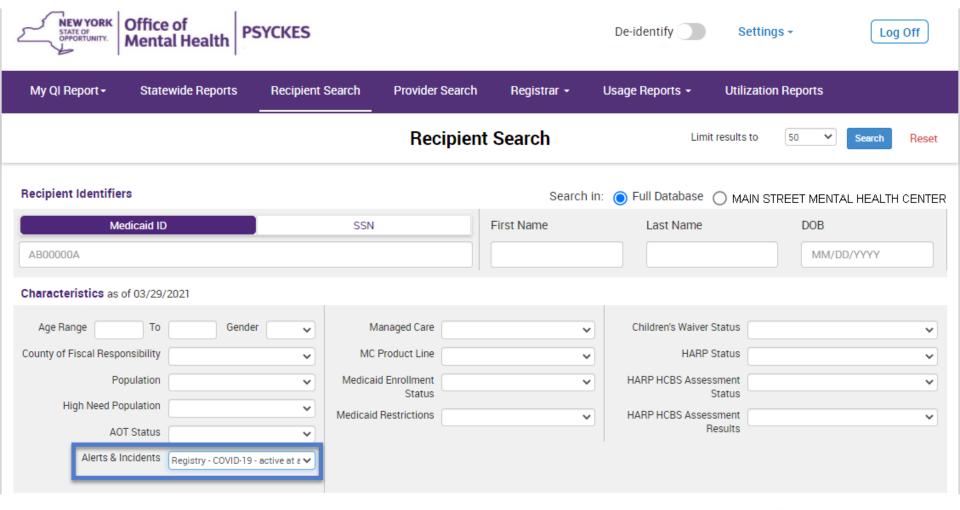

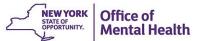

#### Clinical Summary: COVID-19 Medical Diagnosis

- Diagnostic billing code for COVID-19 was added to the International Classification of Diseases (ICD)
- Clinical Summary will display this diagnosis when:
  - A provider uses this billing code
  - The bill is processed
  - Note: there is a billing lag from time diagnosis was given to time it shows up in PSYCKES
- Clinical Summary is updated weekly

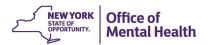

#### Clinical Summary: COVID-19 Medical Diagnosis

"Medical Diagnosis" section will display "COVID-19" in the "Certain Infectious and Parasitic Diseases" category if applicable to that client

#### **Behavioral Health Diagnoses** Primary and Secondary Dx (most frequent first)

Major Depressive Disorder

| Medical Diagnoses | Primary and Secondary Dx (most frequent first) |
|-------------------|------------------------------------------------|
|-------------------|------------------------------------------------|

| Certain Infectious And Parasitic Diseases     | COVID-19                                                                                                    |
|-----------------------------------------------|----------------------------------------------------------------------------------------------------|
| Diseases Of The Digestive System              | Gastro-esophageal reflux disease                                                                                                    |
| Diseases Of The Respiratory System            | Asthma • Vasomotor and allergic rhinitis • Acute upper respiratory infections of multiple and unspecified sites • Chronic diseases of tonsils and adenoids • Chronic sinusitis • Pneumonia unspecified organism |
| Endocrine, Nutritional And Metabolic Diseases | Overweight and obesity                                                                                                    |

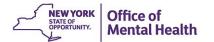

## Clinical Summary: COVID-19 Registry

"Active COVID-19 Registry" information will appear in the Current Care Coordination section. Current and Historical Registry information will appear in the PSYCKES Registry section.

#### **Current Care Coordination**

POP High User. In the event of emergency department/inpatient hospitalizations, client is eligible for intensive care transition services. To coordinate, please contact the client's managed care plan HIP (EmblemHealth) Field-Based Case Management, 888-447-2526, medref@beaconhealthoptions.com.

COVID-19 Registry: CREEDMOOR PSYCHIATRIC CENTER (01-JUN-20 to Present) Designations: Screen (NOT:Suspected/ confirmed/ recovered)

Care Coordination Alert - This client is eligible for Health Home Plus due to: 3+ Inpt MH < 12 months

#### **PSYCKES Registries** • About PSYCKES Registries

| Registry             | Provider Name(s)             | Added On  | Removed On | Designations                                 |  |
|----------------------|------------------------------|-----------|------------|----------------------------------------------|--|
| COVID-19             | CREEDMOOR PSYCHIATRIC CENTER | 6/1/2020  | Active     | Screen (NOT:Suspected/ confirmed/ recovered) |  |
| Suicide Care Pathway | CREEDMOOR PSYCHIATRIC CENTER | 2/14/2020 | 5/14/2020  | +C-SSRS                                      |  |

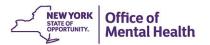

# PSYCKES Mobile App

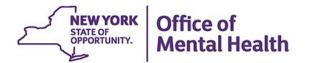

## **PSYCKES Mobile App Overview**

- PSYCKES users can rapidly access a client's clinical summary from the field using an iPhone or iPad
- User-friendly streamlined design
- Review overview of critical information and drill into more detail as needed
- Enable consent or emergency access as needed
- Access recently viewed clients easily without having to re-enter search criteria
- Update User Role Profile
- Free in the App Store

#### Install the PSYCKES Mobile App

Install the Mobile App from the App Store:

- Tap the App Store icon on iOS device
- 2. Search for "PSYCKES"
- 3. Install the free PSYCKES Mobile App
  - App Store account password may be required

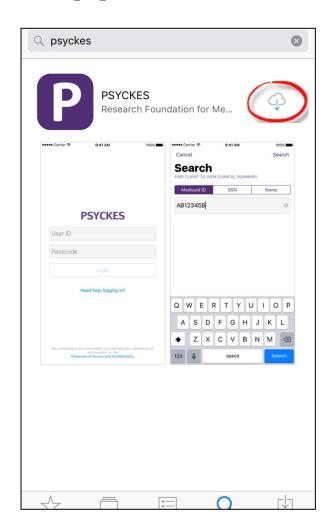

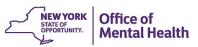

#### Lookup a Client in the Mobile App

#### Search for Client with:

- Medicaid ID
- Social Security Number (SSN)
- First Name
- Last Name
- Date of Birth (DOB)

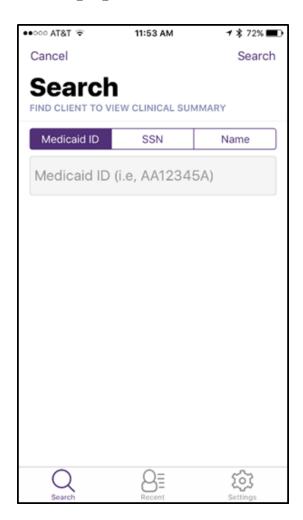

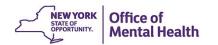

#### **General**

4:07 ••• LTE **<** Back **Okaawso Pfpwtes S** Clinical Summary as of 07/25/2020 General Gender from Medicaid DowCgWa Date of Birth 01/01/9999 (999 Yrs) Address from Medicaid KzqWkXiaco Medicaid ID HEHYGMP WZUHBKW Dual-Eligible (Medicaid & Medicare) No Managed Care Plan Fidelis Care New York (HARP) **HARP Status** HARP Enrolled (H1) **HARP HCBS Assessment Status Never Assessed** MC Plan Assigned PCP Lalley-Demong, Vanessa **DSRIP PPS** Finger Lakes Performing Provider Systems, Inc. **Current Care Coordination Housing/Residential Program** 

Apartment Treatment Model Transitional Livin

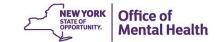

## **Diagnoses**

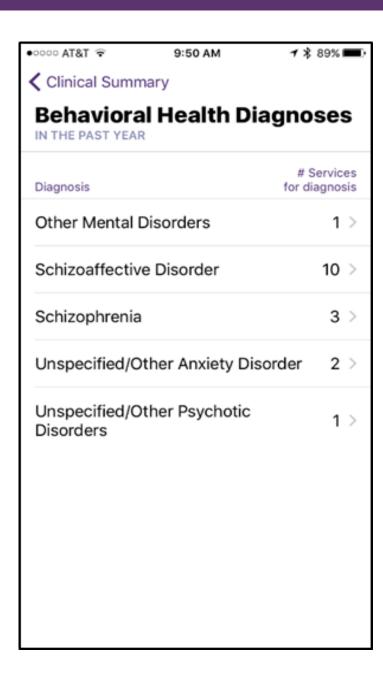

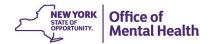

#### **Medications**

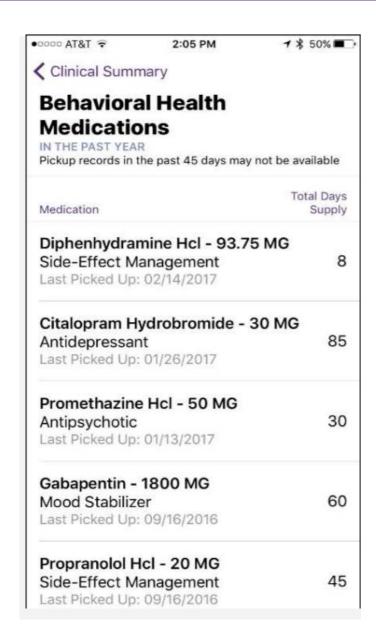

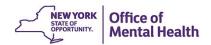

#### **Services**

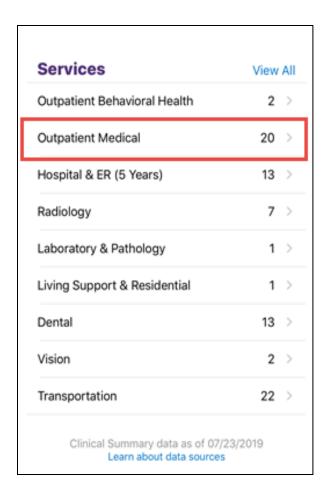

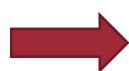

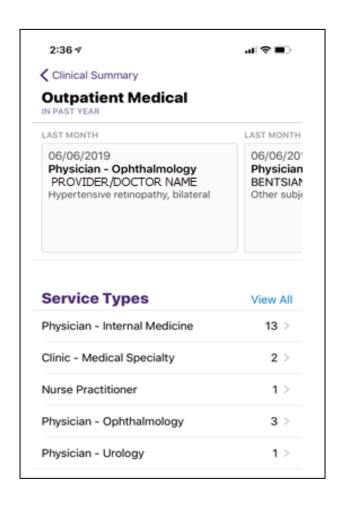

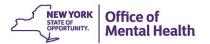

# Additional Training & Technical Support

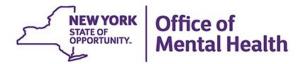

## **PSYCKES Training**

- PSYCKES website: www.psyckes.org
- Webinars
  - Live webinars: Register on PSYCKES "Live Webinars" section
  - Recorded webinars: Posted on PSYCKES "Recorded Webinars" section
    - Using PSYCKES Quality Indicator Reports
    - Navigating PSYCKES Recipient Search for Population Health
    - Using the PSYCKES Clinical Summary
    - Consent, Emergency, Quality Flag: PSYCKES Levels of Access
    - PSYCKES Mobile App for iPhones & iPads
    - Introduction to PSYCKES
    - Where to Start: Getting Access to PSYCKES
- PSYCKES User's Guides
  - www.psyckes.org > PSYCKES Training Materials
  - Each User Guide explains an individual section of the PSYCKES application

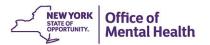

## **Technical Support**

- PSYCKES Help (PSYCKES support)
  - 9:00AM 5:00PM, Monday Friday
  - PSYCKES-help@omh.ny.gov
- OMH/ITS Helpdesk (Token, Login & SMS support)
  - Provider Partner OMH Helpdesk:
    - healthhelp@its.ny.gov; 518-474-5554
  - State Employee ITS Helpdesk:
    - fixit@its.ny.gov; 1-844-891-1786

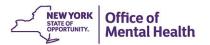